## 自宅に持ち帰ったタブレットの wifi 接続方法

学校の外で wifi に接続させる場合は画面右下のタスクトレイにある地球儀の様なマークをクリックしま す。

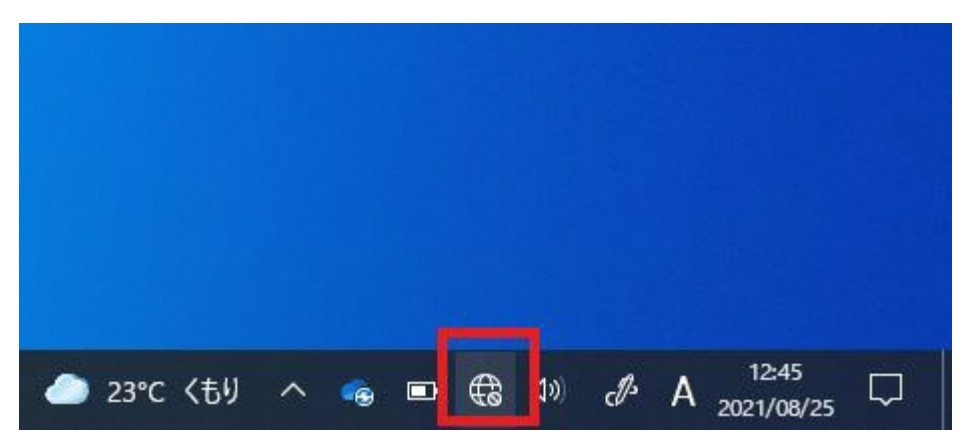

表示されていない場合は上向き矢印をクリックしてください

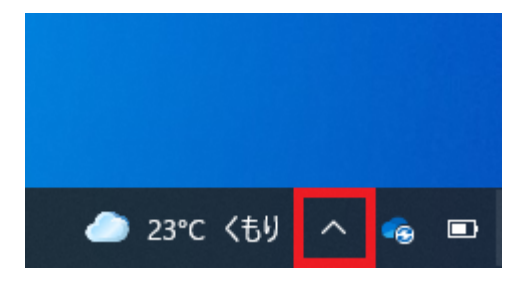

拡張表示されたメニューから地球儀の様なマークをクリックしてください

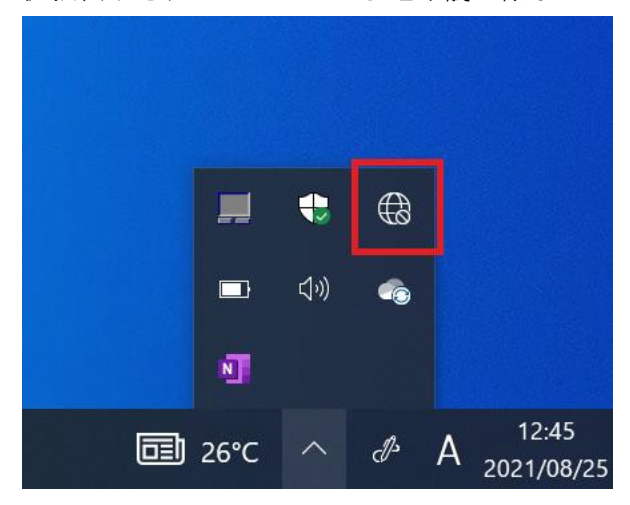

次に表示されるご家庭の wifi を選択して「接続」をクリックして下さい (継続使用が想定されますので「自動的に接続」のチェックを入れておく事をお奨めします)

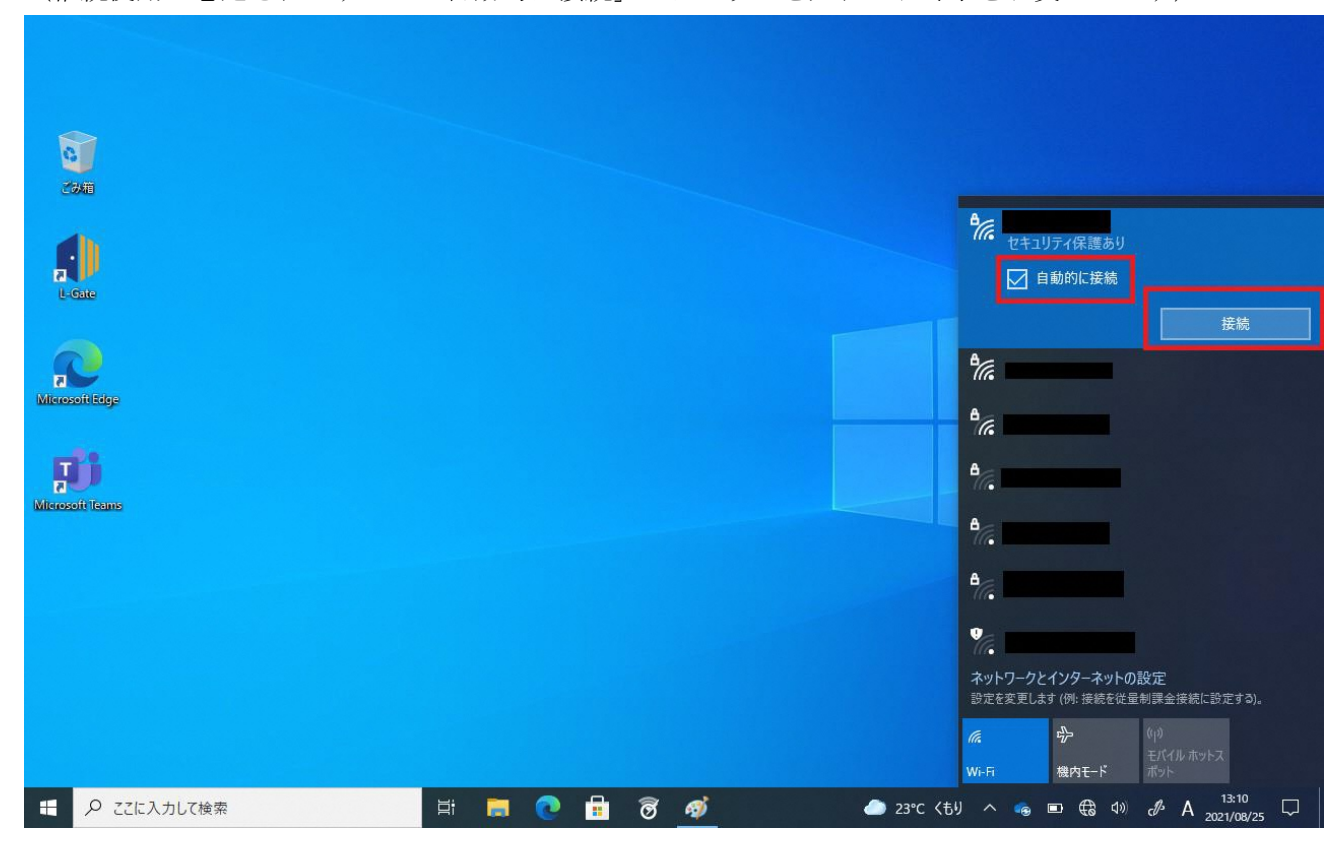

wifi のセキュリティキーを入力して「次へ」をクリックください

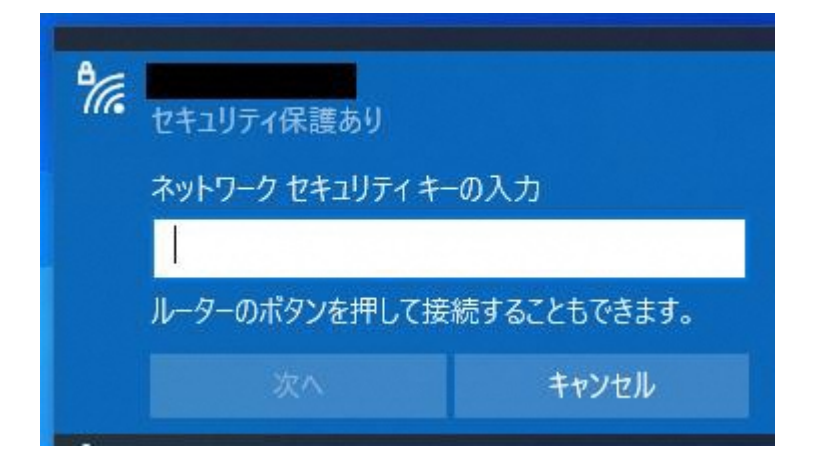

下図の様になれば接続完了です

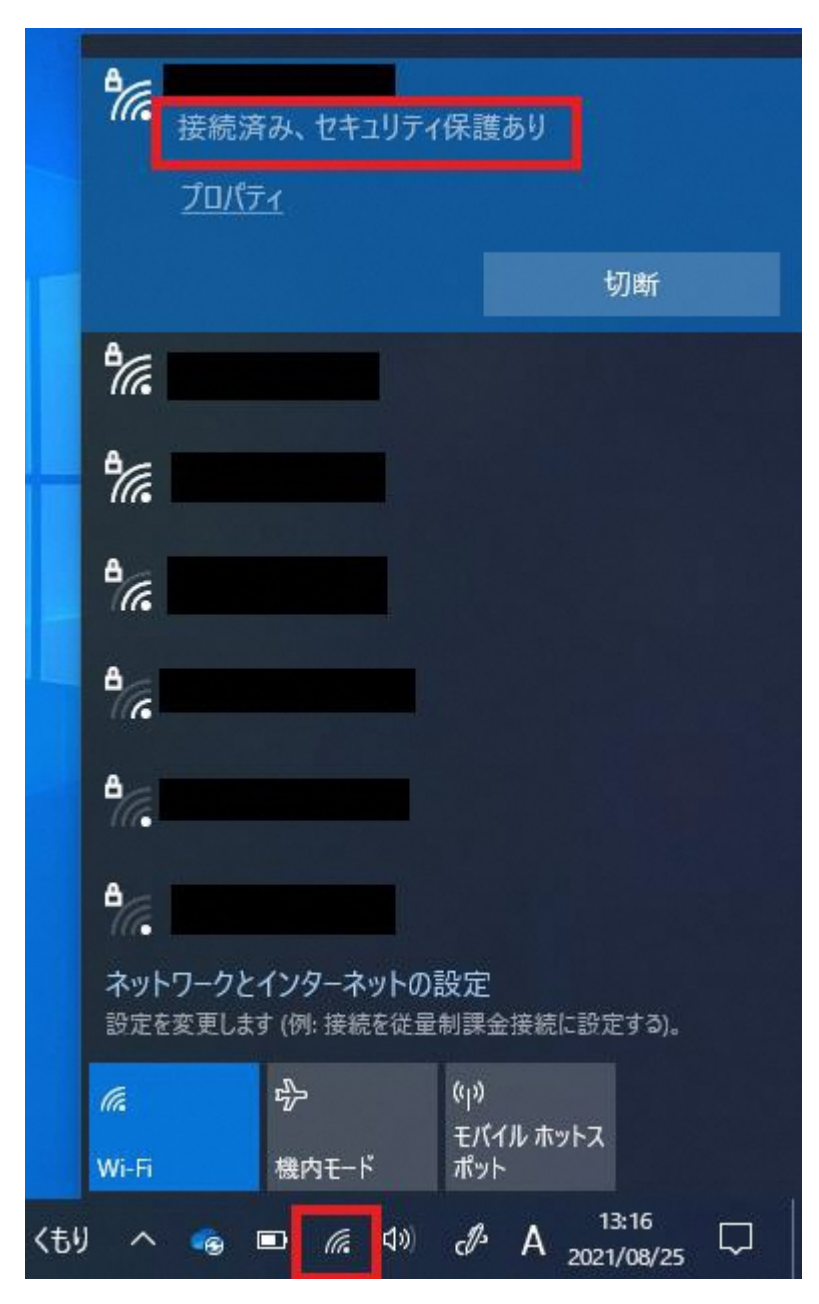

タスクトレイに電波のマークが表示されます

ご家庭の wifi を非公開にしている場合は下記の手順を実行して下さい

 $\frac{a}{\sqrt{6}}$  $\frac{a}{\sqrt{a}}$  $\frac{a}{\sqrt{6}}$ **a**<br>6 非公開のネットワーク ネットワークとインターネットの設定 設定を変更します (例: 接続を従量制課金接続に設定する)。

「非公開のネットワーク」をクリックして下さい

SSID を入力して「次へ」をクリックして下さい

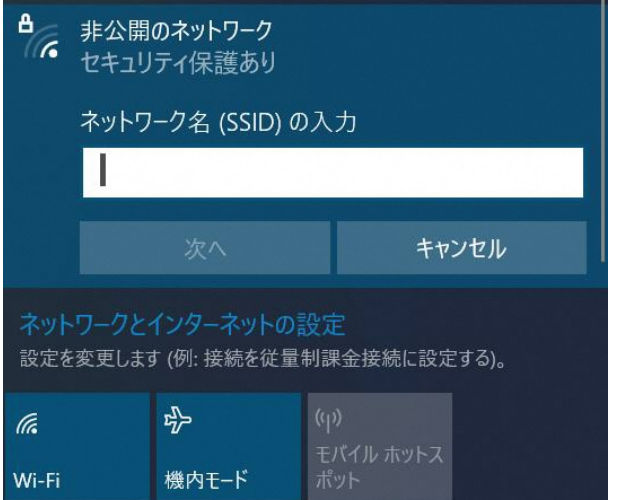

wifi のセキュリティキーの入力して「次へ」をクリックください

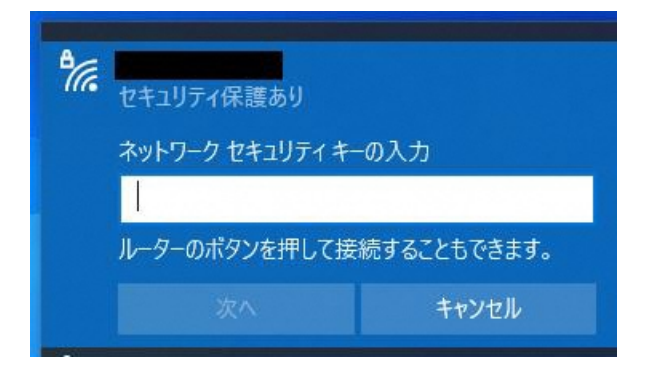

以上です